Программатор микросхем памяти домофонов **VIZIT-DM08M** (в дальнейшем - Программатор) предназначен для подготовки данных, которые должны быть внесены в энергонезависимую память домофонов **VIZIT** перед их установкой на объекте. Под данными подразумеваются индивидуальные коды и ключи доступа, системные, сервисные настройки и пароли.

# **Внешний вид Программатора VIZIT-DM08M**

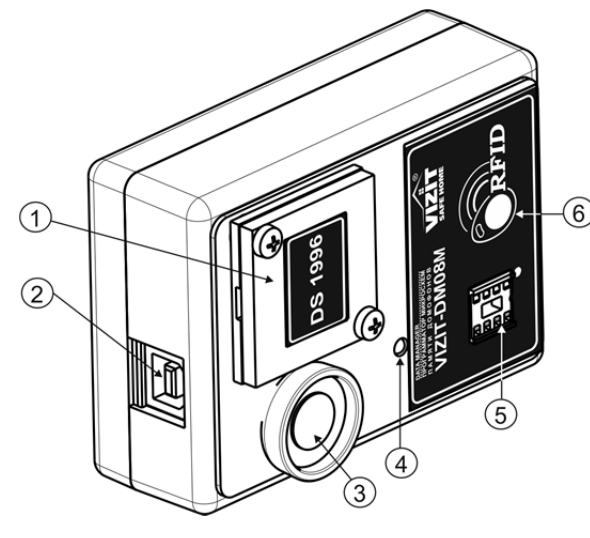

- (1) Крышка контейнера для микросхемы DS1996.
- (2) Разъем для подключения кабеля USB AМ/BМ. Кабель в комплект поставки не входит.
- (3) Считыватель ключей VIZIT-TM(DS1990A).
- (4) Индикатор обмена Программатора с компьютером.
- (5) Панель для микросхем энергонезависимой памяти.
- (6) Антенна считывателя ключей VIZIT-RF2.1, VIZIT-RF2.2

### **КОМПЛЕКТ ПОСТАВКИ**

Программатор **VIZIT-DM08М**, шт. 1 Паспорт, шт. 1

### **УКАЗАНИЯ МЕР БЕЗОПАСНОСТИ**

В Программаторе нет напряжений выше 10 В.

Не производите монтажные и ремонтные работы при подключённом к компьютеру Программаторе.

Запрещается производить ремонт вне специализированных сервисных организаций.

Не допускайте попадания на корпус жидких, химически активных веществ.

При очистке Программатора не используйте моющие средства.

# **ФУНКЦИИ**

Программатор позволяет осуществлять:

- чтение и запись в таблицу (с указанием квартир) ключей VIZIT-TM(DS1990A), VIZIT-RF2.1, VIZIT-RF2.2;

- возможность ручного ввода кодов ключей доступа в таблицу;

- автоматизированное (с помощью генератора случайных чисел) или ручное заполнение индивидуальных кодов доступа, сервисных установок;

- сохранение подготовленных данных в виде файла \*.bin (дамп памяти);

- запись микросхем памяти 24С16, 24С64, 24С512, DS1996A для выбранной модели блока вызова или блока

управления домофона (в дальнейшем - блок);

- печать данных (ключей, кодов доступа) с указанием номеров квартир;

- чтение данных из файла \*.bin;

- автоматическое распознавание модели блока, которому предназначен файл при его чтении.

- изменение данных ранее подготовленного и сохраненного файла;

- чтение данных из микросхем памяти 24С16, 24С64, 24С512, DS1996A;

- импорт и экспорт базы ключей между различными моделями блоков;

Программатор позволяет работать с данными следующих блоков:

- VIZIT-KTM600, VIZIT-KTM602;
- БВД-N100, БВД-N101, БВД-SM100, БВД-SM101, БВД-M200, БВД-M202;
- БУД-302К-20, БУД-302К-80; БУД-302М
- БУД-420М, БУД-420Р;
- БУД-430, БУД-485, БУД-485Р.

# **ПОДГОТОВКА К РАБОТЕ**

При подготовке к работе выполняется установка на компьютер программы **VIZIT**-**DM08М-vx.xх**. Требуемая операционная система: Windows XP, Windows 7, Windows 8, Windows 10.

Установка программного обеспечения предлагается в виде «setupDM08МwithJava.exe».

- 1. Загрузите установочный пакет программы из раздела **ПРОДУКЦИЯ** (на странице описания Программатора микросхем памяти домофонов **VIZIT-DM08М**) следующих интернет-ресурсов VIZIT: www.domofon.ru, www.domofon-vizit.ru, www.domofon-vizit.kiev.ua, www.vizit-group.com/ru/ .
- 2. Установите программу, следуя инструкциям на экране монитора. После установки на рабочем столе появится ярлык программы **VIZIT**-**DM08М-vx.xх**.

# **ПОРЯДОК РАБОТЫ**

1. Установите микросхему памяти 24Схх в панель Программатора, или установите микросхему памяти DS1996 в контейнер Программатора. Для установки DS1996 снимите крышку контейнера и поместите в него DS1996. Установка микросхем памяти производится с соблюдением полярности.

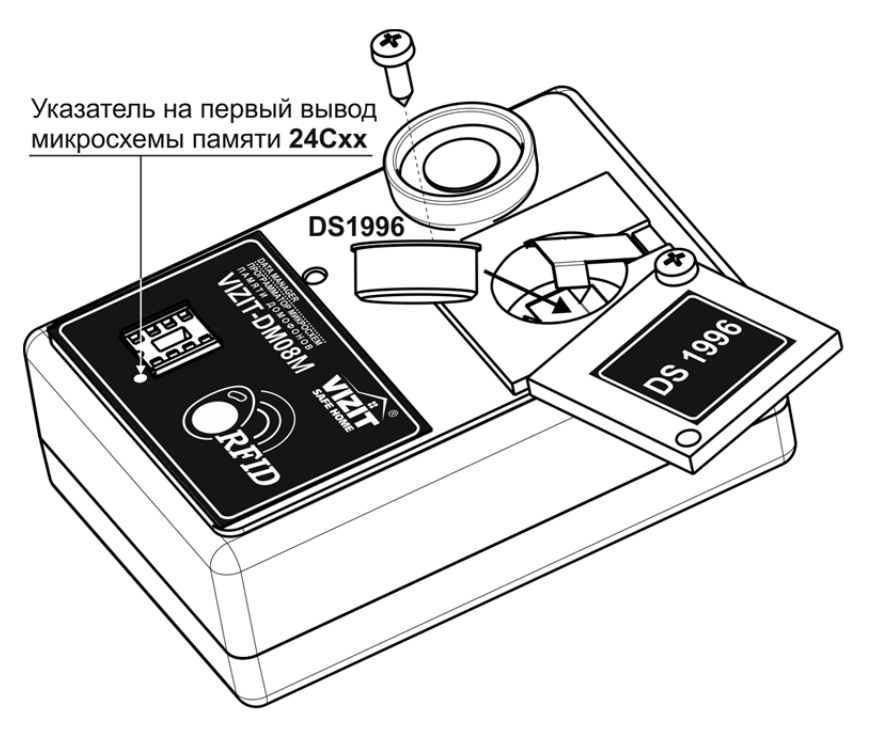

- 2. Подключите Программатор к компьютеру через порт USB.
- 3. Запустите программу **VIZIT**-**DM08М-vx.xх**.
- 4. Выполните необходимые действия. Пользуйтесь инструкциями, приведенными в разделе **ОПИСАНИЕ РАБОТЫ ПРОГРАММЫ VIZIT**-**DM08М-vx.xх**.
- 5. По окончании работы закройте программу и отключите Программатор от компьютера.

#### Поставщик систем безопасности TELECAMERA.RU

### **ОПИСАНИЕ РАБОТЫ ПРОГРАММЫ VIZIT**-**DM08М-vx.xх**

Вид рабочего окна программы Выбор языка интерфейса программы VIZIT-DM08M v1,00 Выбор текущего блока Файл Операции Олрог Выход из программы No KB.  $1234$  $\overline{0}$ Режим программатора микросхем памяти  $\boxed{1234}$ общий код 5 4230 Удаляет ключ в выделенной ячейке  $6$ Macrep KNHOW<br>FF FF FF FF<br>FF FF FF FF<br>FF FF FF FF таблицы Включает режим занесения приложенного к  $\overline{11}$ считывателю программатора ключа в базу  $\overline{12}$  $\frac{12}{13}$ данных  $14$  $\frac{1}{15}$ Автоматическое заполнение  $16$  $17$ FFF индивидуальных кодов доступа  $19$ Сохраняет созданную базу данных Импорт Эксперт БУД-302К-20 Открывает сохранённый ранее файл уровень громкости БВД 3документ Daspellienne sevkoroco сигнала в УКП квартин время открывания замка, с **7** -Празрешение общего кода доступа тип зам И разрешение инд. кодов доступа ML замок Создаёт новый пустой файл .<br>Сол-во введенных ключей = 0 NoFileName Описание работы основных режимов ПО.

### **1. Внесение ключей в базу данных, изменение паролей и установок блока и сохранение на диске компьютера в файл.**

Для внесения ключей в базу данных, изменения паролей и установок блока и сохранения на диске компьютера в файл необходимо выбрать тип блока, для которого в дальнейшем будет программироваться

микросхема памяти. После выбора типа блока нажмите на кнопку создания нового документа .

Открывается форма нового документа для выбранного типа блока.

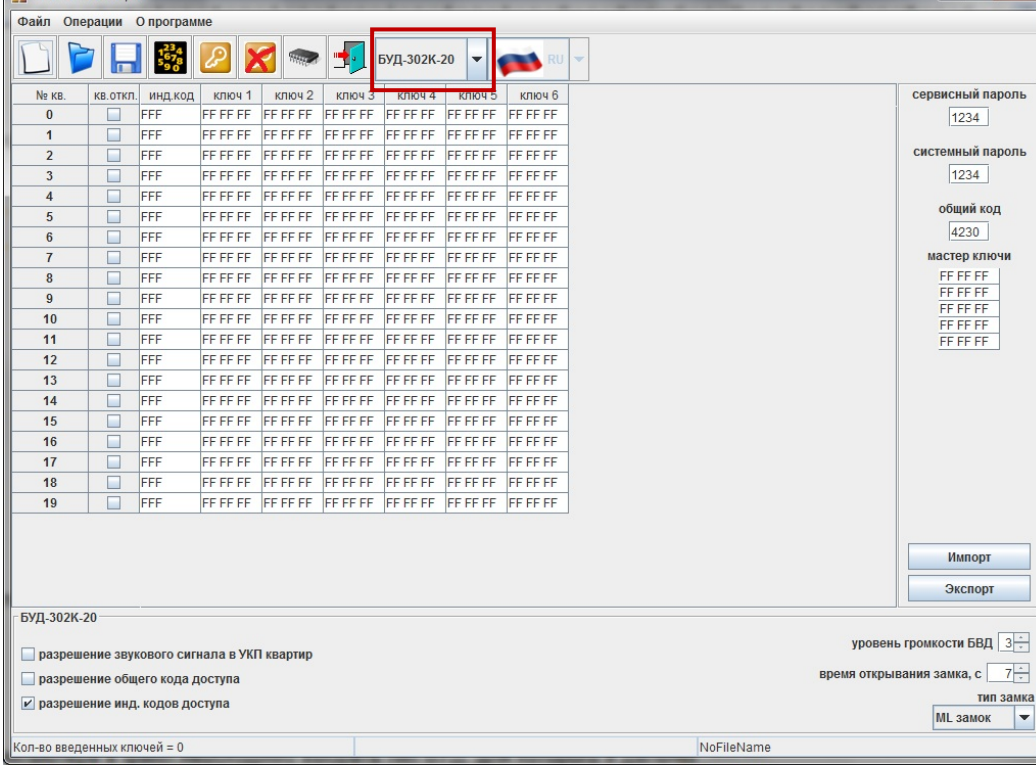

 $E$  VIZIT-DM08M v1.00

Форма содержит таблицу ключей пользователей и индивидуальных кодов, поля для ввода МАСТЕРключей, а также поля паролей и настроек блока. Все значения в полях ввода и таблице пользовательских ключей установлены в значения по умолчанию.

- Кликните левой кнопкой мыши дважды на любой ячейке столбца **№ кв.** и введите начальный номер квартиры в подъезде. Номера остальных квартир будут заполнены автоматически.

- Введите нужные пароли и настройки в соответствующие поля.

- При необходимости установите индивидуальные коды. Для этого заполните столбец **инд. код**. Ячейки столбца заполняются автоматически или вручную. Для автоматического заполнения в панели меню выберите **Операции → Автоматическое заполнение индивидуальных кодов**. Чтобы запретить вход по индивидуальному коду для определенной квартиры нужно ввести код «FFF».

- При необходимости отключите вызов определённой квартиры. Для этого установите флажок в соответствующих ячейках столбца **кв.откл.**

- Заполните таблицу ключей пользователей.

Для заполнения таблицы выполните следующие действия:

 Нажмите кнопку . После установки соединения программы с Программатором изменится вид кнопки - .

**Примечание**. При отсутствии подключения к Программатору будет выведено окно:

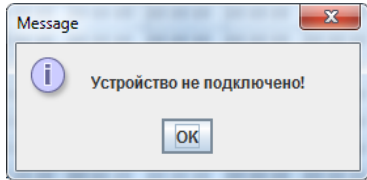

- Выберите мышью начальную ячейку определённой квартиры, в которую будет занесён ключ.
- Приложите ключ к соответствующему считывателю. Мигание **зелёной** рамки и появление в ячейке кода ключа индицирует об успешном выполнении операции. **Примечание**. Мигание **жёлтой** рамки информирует о том, что код ключа уже был занесён в одну из ячеек таблицы. Мигание **красной** рамки говорит о неисправности ключа.
- Приложите следующий ключ. Код ключа будет занесён в соседнюю ячейку строки выбранной квартиры. Приложите следующий ключ и т. д., пока не заполните необходимое количество ключей для данной квартиры.
- Выберите начальную ячейку следующей квартиры.
- Прикладыванием ключей заполните ячейки и т. д.
- После заполнения таблицы выключите кнопку повторным нажатием.

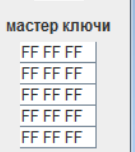

- Заполните ячейки МАСТЕР-ключей **или постоят (для блоков, которые поддерживают использование** МАСТЕР-ключей). Выполните следующие действия:

- Нажмите кнопку . После установки соединения программы с Программатором изменится вид
- Выберите мышью верхнюю ячейку МАСТЕР-ключей.

кнопки - .

www.vizit-group.com Инструкция по эксплуатации VIZIT-DM08M (редакция 2017-01) 4/8

- Приложите ключ к соответствующему считывателю. В ячейке появится код ключа.
- Приложите следующий ключ и т. д.
- После завершения заполнения формы сохраните файл на диск.

Сохранение файла выполняется в виде образа микросхемы памяти для выбранного блока. Такой файл в дальнейшем можно программировать в микросхему памяти любым доступным программатором, который поддерживает работу с этой микросхемой. Файл имеет расширение "bin".

#### **2. Удаление ключей**

- Выберите ячейку с удаляемым ключом.
- Нажмите кнопку . Выбранный ключ будет удален из списка ключей блока.

### **3. Режим программатора**

Данный режим позволяет программировать микросхемы памяти из файла и считывать содержимое микросхемы памяти в файл на компьютере.

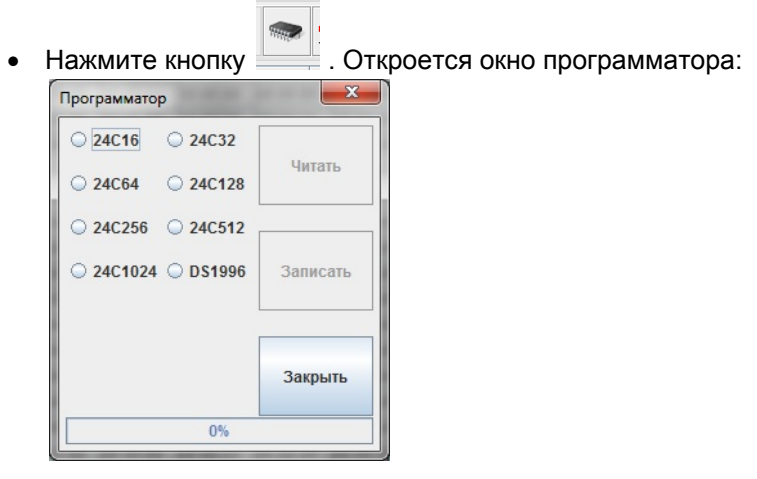

- Выберите тип микросхемы памяти.
- Выберите операцию чтения или записи микросхемы нажатием кнопок **Считать** или **Записать**. При нажатии кнопки **Считать** будет произведено чтение микросхемы памяти. После чтения микросхемы необходимо задать расположение файла на компьютере, куда будет сохранена информация из микросхемы.

При нажатии кнопки **Записать** откроется окно, в котором необходимо указать расположение двоичного файла (\*.bin), который будет записан в микросхему памяти.

Закройте окно после выполнения процедуры.

#### **4. Печать содержимого памяти блока**

Для удобства ведения документации реализована выдача содержимого памяти блока в программу блокнота Windows.

В панели меню выберите **Файл → Печать**. Открывается окно блокнота:

#### Поставщик систем безопасности TELECAMERA.RU

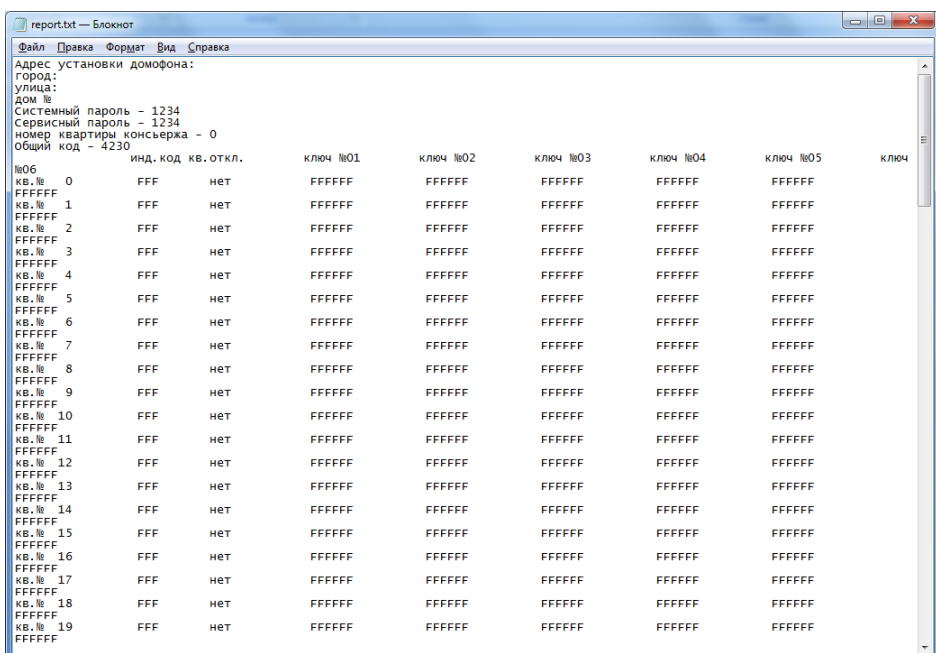

 В данном окне можно отредактировать информацию о местоположении объекта и сохранить в виде текстового файла на диск. Либо послать на печать, используя стандартные средства.

## **5. Информация о версии ПО**

 Для вывода информации о версии firmware Программатора и версии ПО оболочки выберите пункт меню **О программе**.

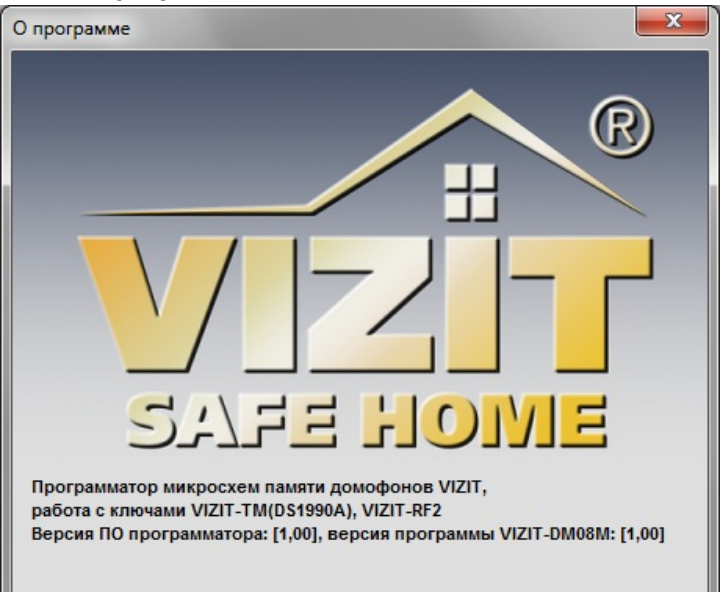

# **6. Особенности работы с блоком БУД-430, БУД-485.**

### **1. Создание нового файла.**

При создании нового файла появится окно выбора режима работы блока.

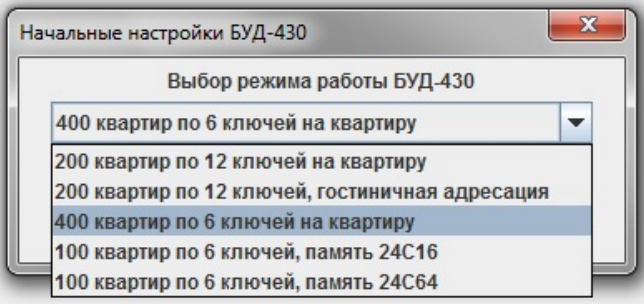

В случае выбора режима «400 квартир по 6 ключей на квартиру» будет доступен выбор смещения номеров квартир.

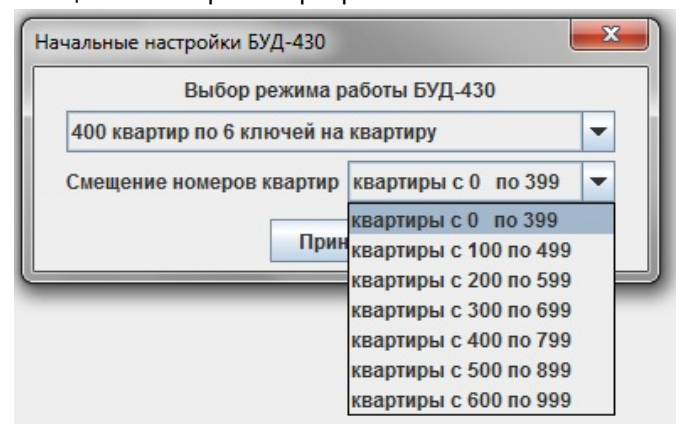

## **2. Внешний вид окна отображения базы данных.**

Вариант «200 квартир по 12 ключей, гостиничная адресация» отличается от остальных режимов работы первым столбцом таблицы и имеет вид

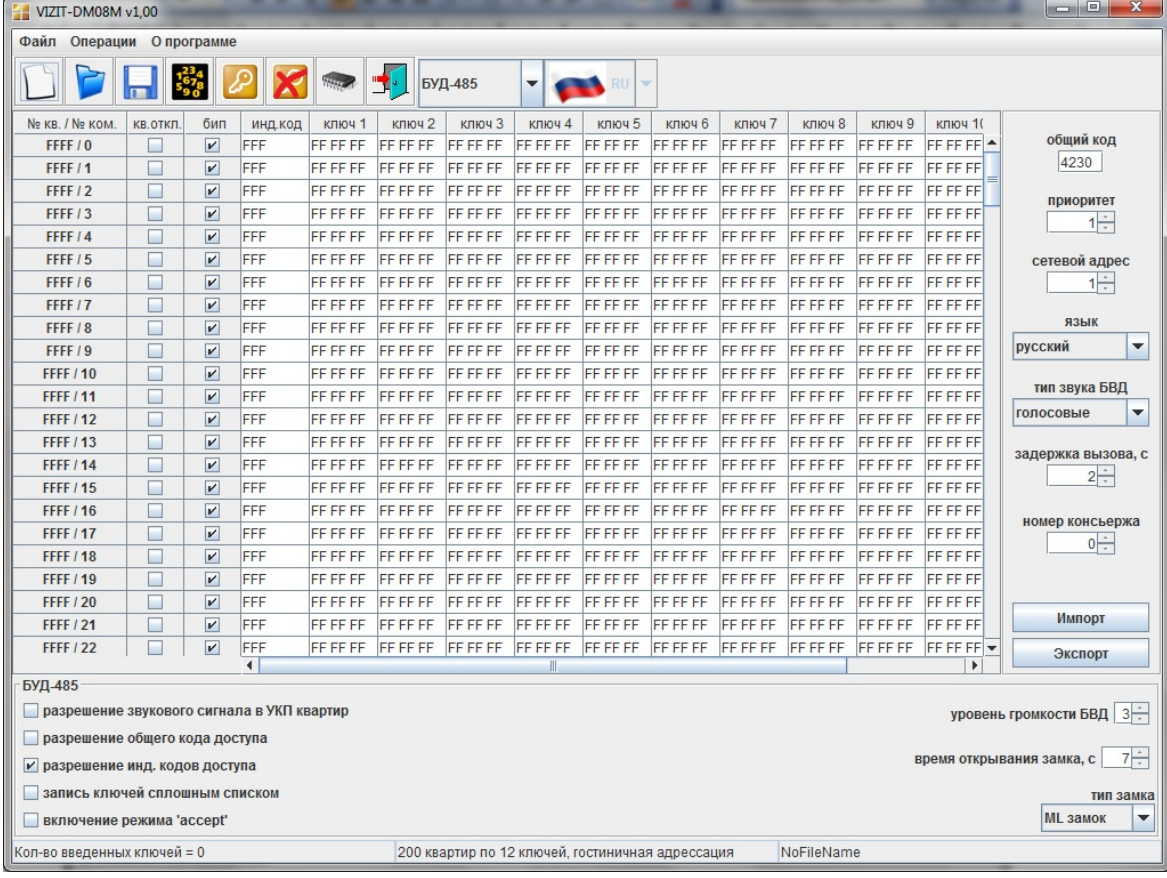

#### Поставщик систем безопасности TELECAMERA.RU

В первом столбце необходимо указать соответствие номеров квартир номерам, определяемым блоком коммутации. Для этого нужно двойным кликом мыши выбрать нужный номер квартиры, при этом появится окно автоматического заполнения соответствия номеров.

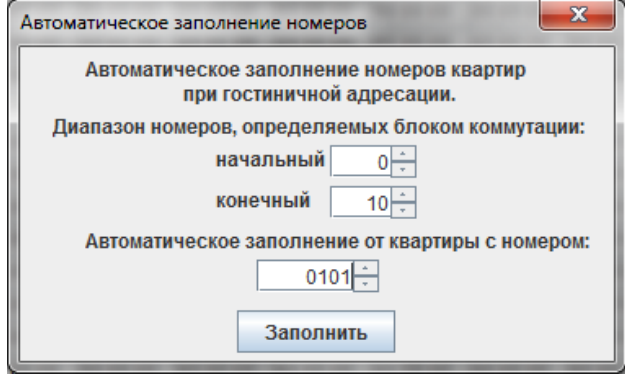

Например, нужно поставить в соответствие номера, определяемые коммутатором с 0-го по 10-й, номерам квартир с 0101 по 0111. После нажатия кнопки «Заполнить» таблица изменится следующим образом

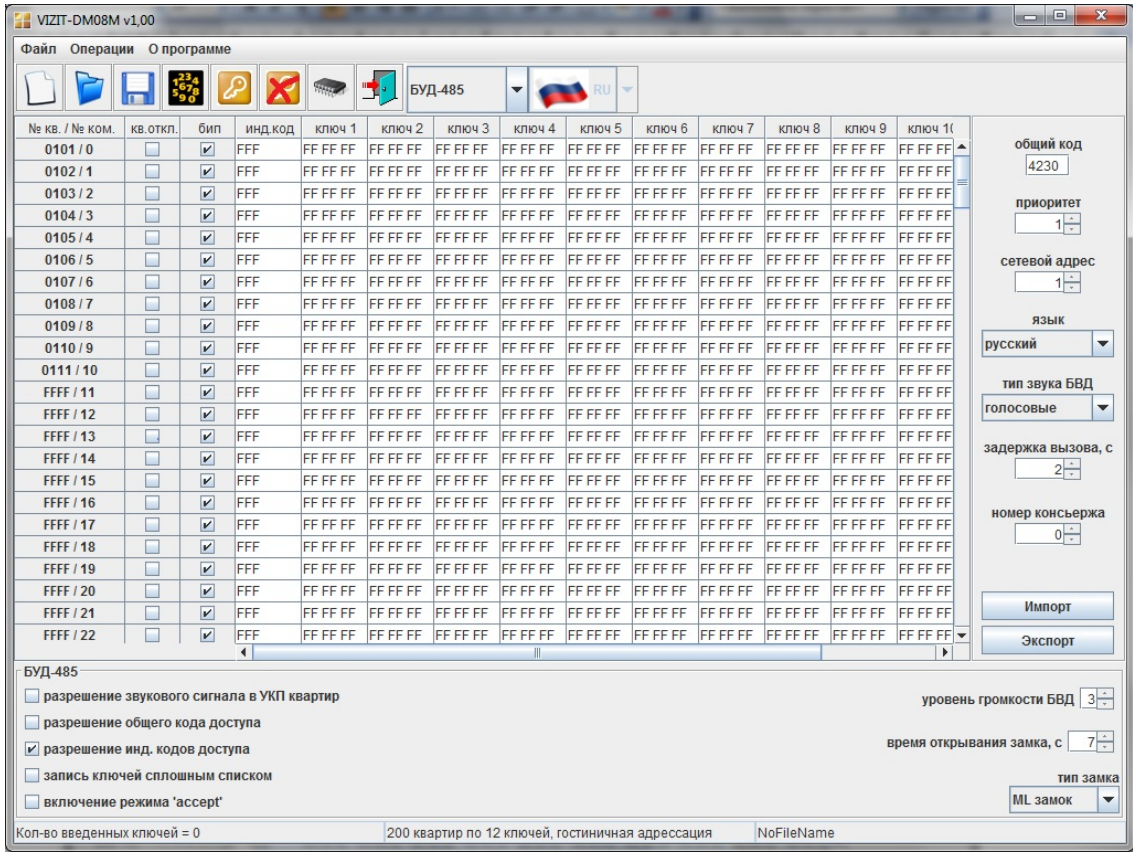

Для всех блоков предусмотрена функция экспорта и импорта базы ключей в другие блоки. Для этого нужно воспользоваться кнопками «Импорт» и «Экспорт» в правом нижнем углу окна.

# **ТЕХНИЧЕСКИЕ ХАРАКТЕРИСТИКИ**

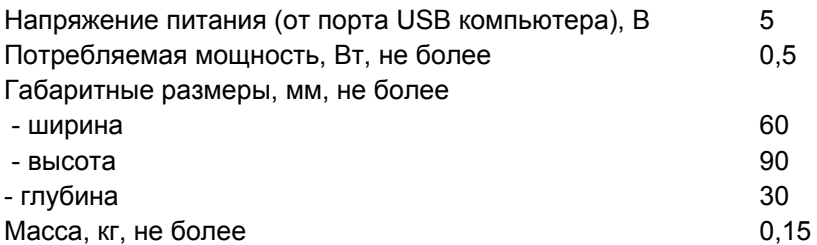

Условия эксплуатации: температура воздуха от плюс 1 до плюс 40°С, относительная влажность до 93% при 25°С.